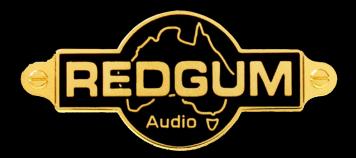

## RGMP8 Media Player

Setup and Users Guide

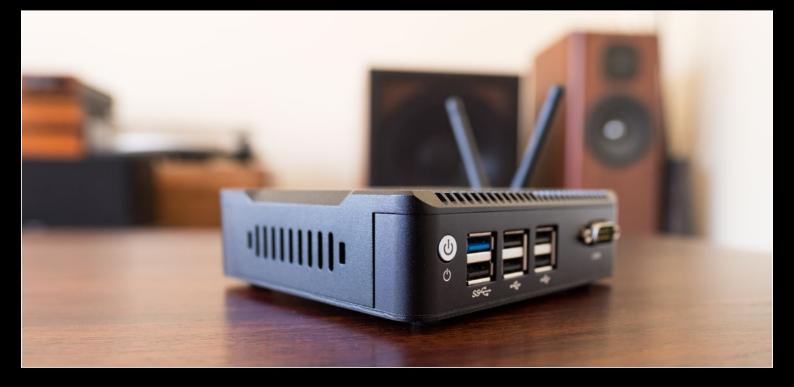

## Contents:

Introduction Initial Setup Welcome to Daphile Playback via USB/Onboard hdd Connection to Home Wifi Network **Ripping CDs to your RGMP8** Streaming via Home Network About Us Specifications

Page 3 Page 4 Page 6 Page 8 Page 9 Page 10 Page 11 Page 12 Page 13

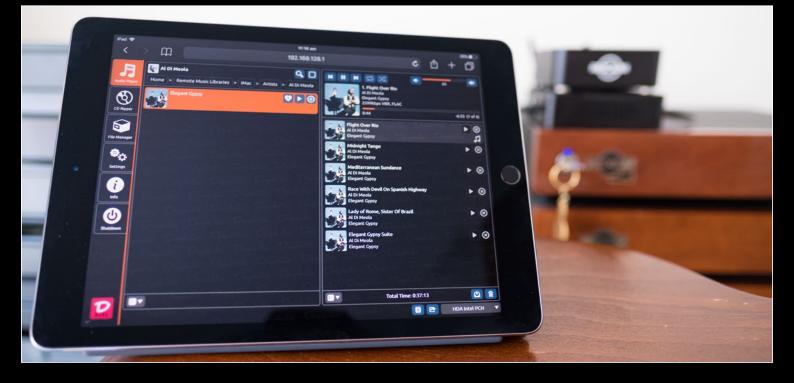

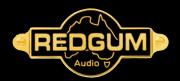

### Introduction

### Thank you for purchasing the REDGUM RGMP8 Media Player

An Audiophile's constant Quest #1a: to gain quality music with all the drama intact. An Audiophile's constant Quest #1b: setting up a quality system without all the drama!

Enter REDGUM's new Media Player, the RGMP8. Automatically creating its own WiFi environment, you can literally stop to party in any field and the music will be outstanding!

The core idea behind this system design is that as a Media Player, it requires no infrastructure i.e. it can easily be set up and operated by someone who has no computer knowledge whatsoever!

What makes the RGMP8 stand-alone is thanks to the WiFi hotspot it sets up at switch on. (In other words, to function, it does not require the Internet or a network connection, but can make use of it if available.) Then simply logging in via your smart phone/tablet/laptop/any web browser allows you to control your music files. So no matter where you are situated in that moment, the RGMP8's WiFi gives you the control to access your choice of music on your choice of device.

For your Ears' sake, this Media Player is not involved in the transmission of Audio files (as per Bluetooth). Rather, it deals solely with those files stored within its own Solid State Hard Drive (so no noise artifacts), or larger hard-drive storage fitted both as internal or external Hard Drives.

And for the latter, there are 6 USB connectors. Which still leaves plenty of charge points for your phone or tablet batteries at the same time, or later once not in use.

At its core, the heart of this Media Player starts by focusing on the music files you have and love. As these loves can change over time with new ways to deliver music, features can be added on an opt-in basis according to availability and user enthusiasm for open source software. Streaming services such as Tidal are supported via software implementation and for which instructions are included.

Adding a new angle to the idea of future-proofing, the fact that this Media Player runs on 12V means it is an ideal product for low energy homes, with or without wheels! Indeed, travelling in a caravan around a continent need not be a restriction to one's Audiophile needs. Whether planning a getting-away-from-it-all party on a far-flung beach, or in the depths of the country, having the RGMP8 in charge means your sound can be outstanding ... in any field!

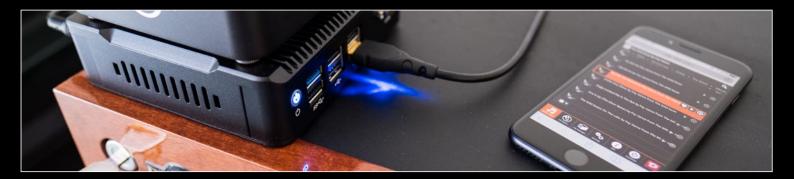

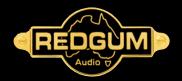

## Initial Setup

### The Knee Bone's connected to the.. Thigh Bone

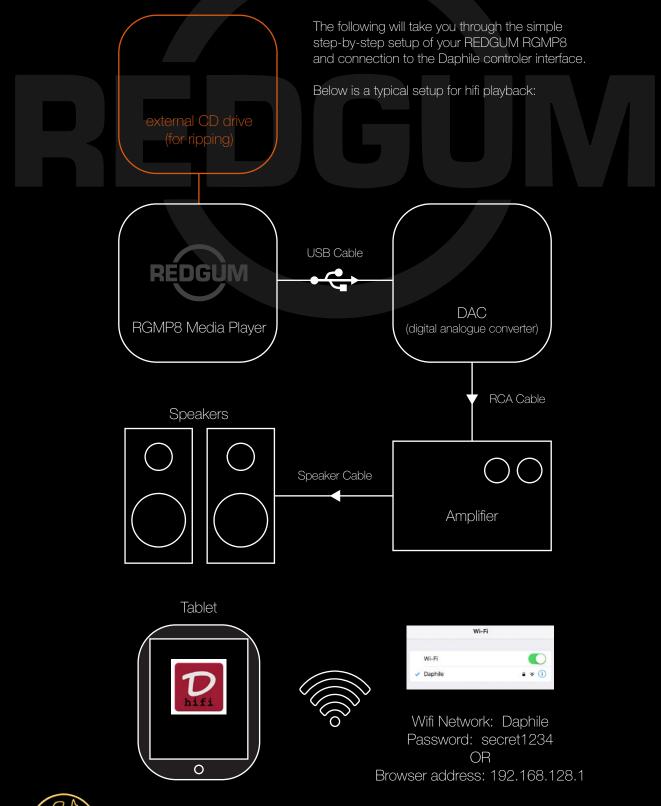

## Initial Setup

### The Knee Bone's connected to the.. Thigh Bone

### Package contents:

- 1 x REDGUM RGMP8 Media Player
- 2 x wifi antennae
- 1 x mains power pack
- 1 x external CD drive (for ripping) (in silver [with slot] or black [with drawer])

### Setup:

- 1 Place your REDGUM RGMP8 on a clean, stable surface (If ripping, external CD drive can safely be placed beneath RGMP8)
- 2 Attach 2 x wifi antennae to the back of the unit
- 3 Attach the USB cable to one of the USB ports (RHS) (perhaps save the blue USB3 port for an external source)
- 3 Attach the other end of the USB cable to a DAC (we recommend the REDGUM RGDAC8)
- 4 Attach power cable to unit (LHS) and the other end to a power socket
- 5 Ensure the DAC is connected to your HiFi system
- 6 Connect any USB stick or external HDD containing your music files

### Powering Up via tablet / smartphone:

- 1 Ensure power is on at the wall
- 2 Press Blue switch (RHS) just forward of USB ports
- 3 Power up your tablet / smartphone
- 4 Go to Settings > Wifi and select 'Daphile'
- 5 Log in with PW (twice if prompted): secret 1234 OR in browser go to/type in IP address: 192.168.128.1
- 6 Welcome to Daphile and your REDGUM RGMP8 Media Player! (If intending to rip discs using an external CD drive, your local network should be accessed at this point via

### Powering Down your REDGUM RGMP8

Powering Down the "kind" way (allowing a series of "health" checks)

- 1 Press Blue switch (RHS) just forward of the USB ports
- 2 Alternatively, select the 'Shutdown' button on your tablet / smartphone screen

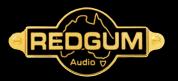

## Welcome to Daphile

### Daphile is your control centre for the RGMP8

#### Overview

The Daphile is the heart of a digital music system. Its primary focus is in storage and playback of your digital music library. It enables the best possible audio quality and future-proof flexibility by providing plug&play support for USB connected digital-to-analog converters (DAC). You can easily setup a multi-zone system just by connecting another USB DAC for each zone. The software solutions of the Daphile are optimized for the best possible audiophile experience. The Daphile supports the most common file formats including high resolution audio. It manages bit-perfect and gapless playback.

The networking capabilities of the Daphile are flexible and easy to setup – both wired and wireless. It can even operate in a standalone mode where it provides a wireless access point for the control device. The Daphile can be controlled from any web-enabled device. There also exists the choice of compatible third party control applications for tablets and smart phones.

The Daphile operates as a network-attached storage enabling easy music transfer to its internal storage. It is also possible to store audio CDs directly to the internal storage by ripping them with a connected optical drive. The CD album metadata and cover are automatically fetched from the Internet during the ripping process. In addition to internal storage the Daphile can play music from various Internet streaming services as well as from external USB-connected and network-attached storage devices.

The Daphile is in many ways an extensible, future proof solution. The core software provided by Daphile is user upgradeable via the Internet. The system functionality can be extended with third party plug-ins.

#### Philosophy

The principal design philosophy for the Daphile has been simplicity and focused functionality to produce a flexible and future proof audiophile component for the era of high resolution digital music.

From the audiophile perspective the digital music listening is finally – first time after the birth of CD – taking a big leap forward. This owes primarily to:

- Internet distribution of lossless and high resolution audio files (superior to CD sound quality) and
- High-end asynchronous USB digital-to-analog converters.

The asynchronous USB signal transmission enables improved audio component independence for DAC i.e. digital-to-analog conversion accuracy (including timing) is now fully determined in the domain of DAC. Most of the best DACs in the market are already using USB input. And they are worthy of a good partner to supply the music stream for them – not just a computer equipped with a standard operating system.

The Daphile is designed to be the perfect companion for USB DAC. Just plug your USB DAC into the Daphile and start playing – no configuration is needed. The Daphile has audiophile optimized software solutions for digital music playback and storage. Its main priority is in providing the bit-perfect continuous audio stream for the connected audio devices.

#### Ease-of-use

The use of the Daphile is simple and requires no expertize. Initial deployment, networking, music storage, CD ripping, DAC setup, multi-zone usage, external storage usage, software upgrade, etc...is just easy. And for the preference of music control you have a number of excellent options.

Enjoy the music.

From www.daphile.com

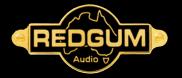

RGMP8 Setup and Users Guide

## Welcome to Daphile

### The Daphile Audio Player Interface

The Daphile interface is laid out as below for ease of use. Users will be familiar with most of the controls and features of the player, from the easy to navigate Library Browser on the left hand side, through the playback controls on the right hand side and the playlist window under that. Further controls and settings are available under the Master Control tabs on the top of the window (portrait orientation).

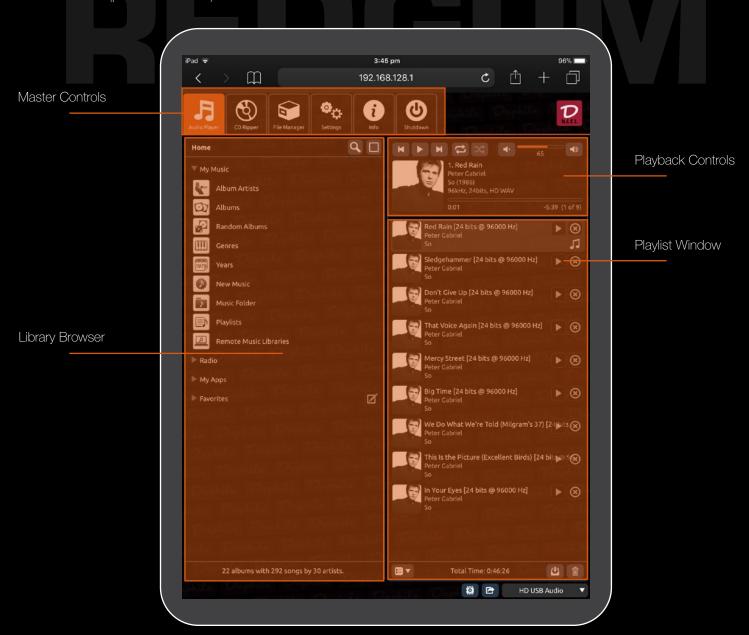

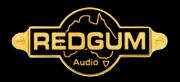

## Playback via USB/Onboard hdd

### Enjoy music playback from directly connected media

- In Daphile under the Audio Player (default) tab:
- 1 Select Album Artist / Album etc from the My Music menu in the Library Browser on the LHS
- 2 Select the music you wish to play

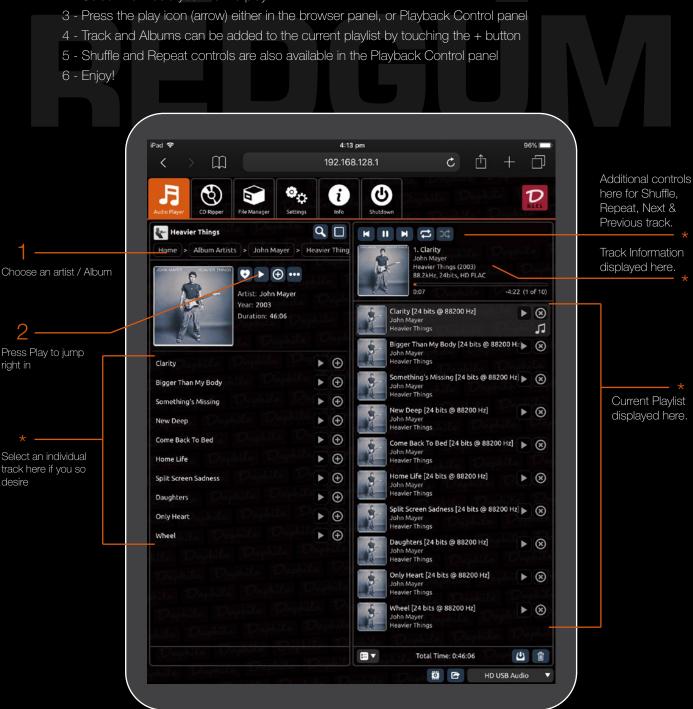

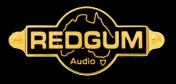

## Connection to Home Wifi Network

Stream from your home network and multitask with internet access on your device.

- 1 Open the 'Settings' tab in the Master Controls
- 2 Select the 'Networking' tab
- 3 Enter your home wifi details in the 'Connect Wi-fi' and 'Password' fields

|                            | Save & Restart' *                                                                                                    |                       |
|----------------------------|----------------------------------------------------------------------------------------------------|-----------------------|
| * you may ne               | eed to reconnect to Daphile network after restart                                                                                                    |                       |
| /                          | iPad 🗢 4:30 pm                                                                                                    | 96%                   |
|                            | iPad 🗢 4:30 pm<br><                                                                                                    |                       |
|                            |                                                                                                    |                       |
|                            | Audio Player CD Ripper Filt Manager Settings Info                                                                                                    |                       |
|                            | General                                                                                                    |                       |
| pen the 'Settings' tab     | Audio Devices                                                                                                    | Daplakt               |
| per line Sellings lab      | Key Bindings                                                                                                    |                       |
| )                          | CD Ripping                                                                                                    |                       |
|                            | Networking                                                                                                    |                       |
| elect the 'Networking' tab | Configure IP: Automatic (DHCP)                                                                                                    | Logalite              |
|                            | Workgroup: WORKGROUP                                                                                                    | phile Vaph            |
| ,                          | Connect Wi-Fi: Ritta1 🗸 🗸 Refresh                                                                                                    | Daphile.              |
|                            | Password: ••••••                                                                                                    | pikila, Dop           |
| nter your home network     | Create Wi-Fi hotspot                                                                                                    | Daphille              |
|                            | Network name: Daphile                                                                                                    | sphiller Lleyp        |
|                            | Password: Show                                                                                                    | 2 Daphile             |
|                            | Note: The system starts the Wi-Fi hotspot in case it fails to establish other network connection.<br>The WiFi adapter uses a fake MAC address (SA:BD:43:33:95:E8) for the client mode because the<br>real hardware MAC address is reserved for the hotspot mode. | aphile Par<br>Baphile |
|                            | Power                                                                                                    |                       |
|                            | Storage                                                                                                    |                       |
|                            | Backup                                                                                                    |                       |
|                            | System Firmware                                                                                                    |                       |
|                            | Save & Restart Advanced Media Server Settings Theme: Default                                                                                                    | Wallpaper Toggle      |
| t 'Save & Restart'         | Reset all settings to the latest firmware defaults                                                                                                    | Le, Dapkile           |
|                            | Daphile Daphile Daphile Daphile Daphile I                                                                                                    | Daphile 10%           |
|                            | phile Dephile Dephile Dephile Dephile Dephile                                                                                                    | la Daphile            |
|                            | Deplite Deplite Deplite Deplite Deplite                                                                                                    | Deptile 12            |
|                            | Althe Deplite Control of Dephies Althe                                                                                                    |                       |
|                            |                                                                                                    |                       |

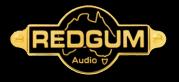

# Ripping CDs to your RGMP8

### Ripping as it should be: "Do it as you Walk By"

You've spent your Audio life collecting your favourite discs; no need to waste another lifetime converting them into files!

So any time you walk by your system, slip another disc into the external CD drive and "Let it rip!". Automatically filed into the Daphile library ... "Job done!"

#### Setup:

- 1 Check that your local network is connected (see p5)
- 2 Insert USB plug from external CD drive into one of the RGMP8 ports
- 3 Ripping commences when disc is inserted in external CD drive
- 4 Disc automatically ejects once ripping is completed (approx 5 -10 minutes)

#### To view progress on your device:

- 1 Select 'CD Ripper' button on main Daphile menu
- 2 As accessed from the Internet, artwork & track listings will appear
- 3 Status of rip is indicated (as %) for each track in sequence
- 4 If disc unable to be identified, files will be listed as Unknown
- 5 While a new disc is being ripped, files/discs already in your Daphile catalogue can be accessed to play

#### To listen to ripped disc:

- 1 Via Audio Player button on Daphile main menu, new/ripped files are stored under 'New Music' tab
- 2 N.B. newly-ripped files can only be played once rip of disc is completed

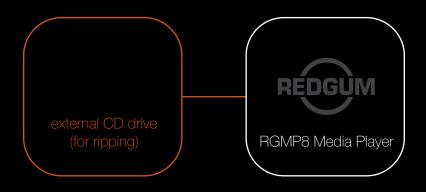

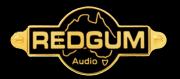

## Streaming via Home Network

### Stream your entire music library to the RGMP8

Follow these steps to install Logitech Media Server on your home computer, to stream your entire music library to your REDGUM RGMP8

| My Media                                                                                                    |  | •• | • < > ==           | Logitech Media Server | Q Search                                            |
|----------------------------------------------------------------------------------------------------|--|----|--------------------|-----------------------|-----------------------------------------------------|
| Your music on your<br>Squeezebox. Music,<br>photos, and videos on<br>your Revue.<br>Music of the start of the start<br>for 10000. Of the or your on the start<br>for 10000. Of the your your on the start<br>for 10000. Of the your your on the start<br>for 10000. Of the your your on the start<br>for 100000. Of the start of the start<br>for 100000. Of the start of the start of the start<br>for 100000. Of the start of the start of the start<br>for 100000. Of the start of the start of the start of the start<br>for 1000000000000000000000000000000000000 |  |    | Media Library Name | es/Tunes Media/Music  | Browse                                              |
|                                                                                                    |  |    | Cogitech           |                       | © 2001-2011 Logitech<br>Version 7.7.5 / r1416570306 |

Head to http://mysqueezebox.com/download and download / install the software for the computer your media library is stored on. 2 Open the Logitech Media Server settings. In the Library tab select the location(s) of your media.

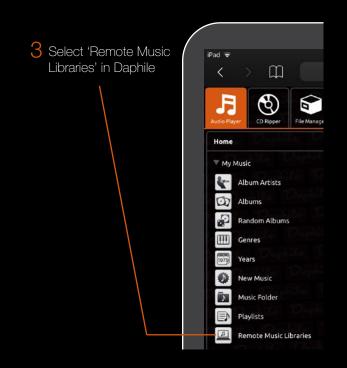

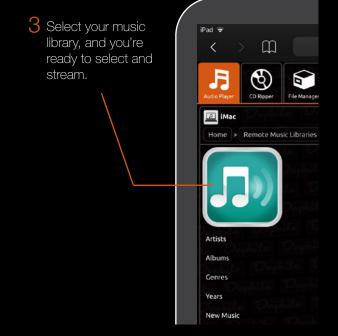

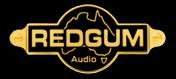

## About Us

### A little information about REDGUM Audio

#### Ian Robinson – REDGUM Audio

Reprinted from Australian Hi-Fi Volume 30 Number 7 July 1999

In the US, the brand name Redgum conjures up a chewing confection: in the UK, it's a colourful kind of adhesive. But to a growing cult of dollar-conscious audiophiles around the world, it means superbly faithful, bulletproof and affordable-and Australian-made-MOSFET amplification.

Redgum equipment is named for its stunning real-wood redgum fascia plates, and is lifted further out of the pack by using a unique user key as its on/off switch. The story of Redgum Audio's birth and evolution reflects often uncannily, and not always favourably, on the 'progress' of massmarket audio over the past three decades.

Founder and principal of Redgum Audio, Ian Robinson, was born and bred in Melbourne and educated at technical college, where he studied electronic engineering. Like many a young hi-fi industry aspirant, he didn't complete his studies because, as he puts it, "business got easier and study got harder". From tech. he joined Victoria's State Electricity Commission, and worked alongside Ralph Bridges who was soon to be Claybridge PA Systems. Ralph commissioned Ian to build his speaker boxes, and he registered his first venture, Chelsound Electronics, in 1967 at the age of only 20. He had already been trading for some time before that, giving him a strong claim to being one of Australia's longest established audio and hi-fi manufacturers. Other more contentious claims for Redgum Audio include the first Australian-made CD player, and the first all Australian system from source to speakers.

For more information and products please visit www.redgumaudio.com

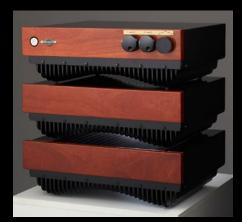

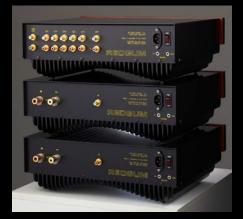

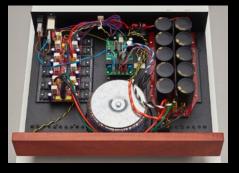

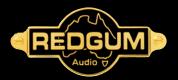

RGMP8 Setup and Users Guide

## Specifications

Intel J1900 2.0 GHz Quad core, thin client desktop computer. Fanless Built-in Ethernet X86 processor mini PC 2GB RAM 32 GB SSD solid state drive (Operating System & Indexing File) 4TB music storage drive 6 USB ports

External connections include: Com port HDMI 2 x LAN connections Audio Out Separate SMPS

RGMP8 only: H 50 x W 113 x D 142 mm H 2 x W 4.5 x D 5.6 in – 1.25kg / 2.75lb

RGMP8 stacked on supplied external CD drive: H 68 x W 139 x D 142mm H 2 x W5.5 x D 5.6 in - 1.75kg / 3.85lb

Serving Suggestion: The RGMP8 stacks up best with its performance soul mate, REDGUM's hi-res USB DAC, the RGDAC8. (Also available in Black.)

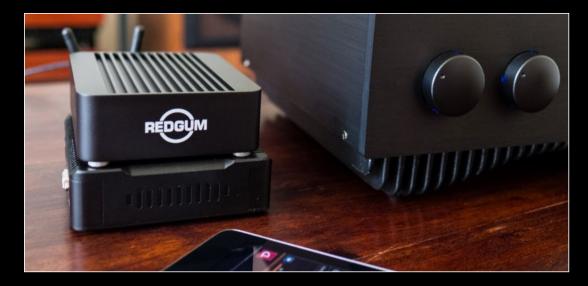

REDGUM Audio Pty Ltd ABN 45 093 132 515

401 Belgrave – Gembrook Road Emerald 3782, VIC, Australia

Telephone International 61-44 88 33 091 Mobile 044 88 33 091 Email sales@redgumaudio.com

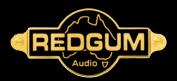

REDGUM Audio Pty Ltd ABN 45 093 132 515

401 Belgrave – Gembrook Road Emerald 3782, VIC, Australia

Telephone International 61-44 88 33 091 Mobile 044 88 33 091 Email sales@redgumaudio.com

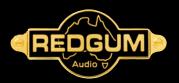